# lehre studium forschung

In LSF you officially register for your classes. You have to register for your classes BEFORE the semester starts. Be aware that there are different registration periods and deadlines for the different institutes involved in MaREPol. Exceptions can only be made for first-semester students.

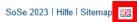

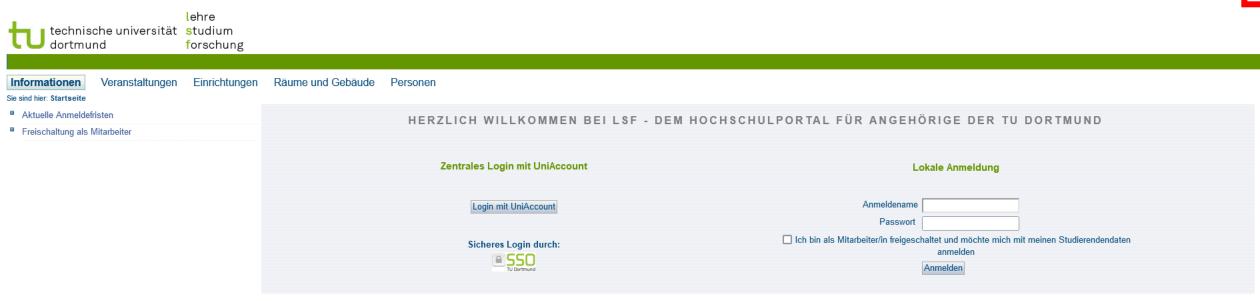

The default language of the website is German. Clicking on the button on the top right will let you access the English language website.

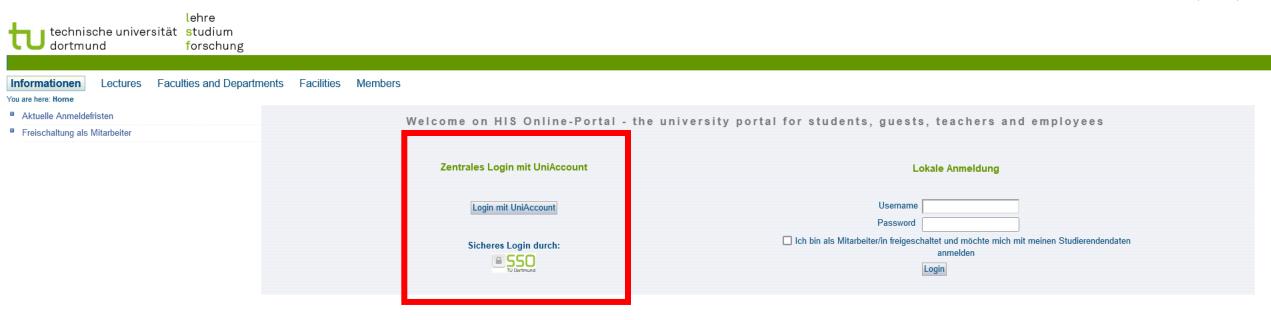

Click on the button "Login mit UniAccount" to log in with your university credentials.

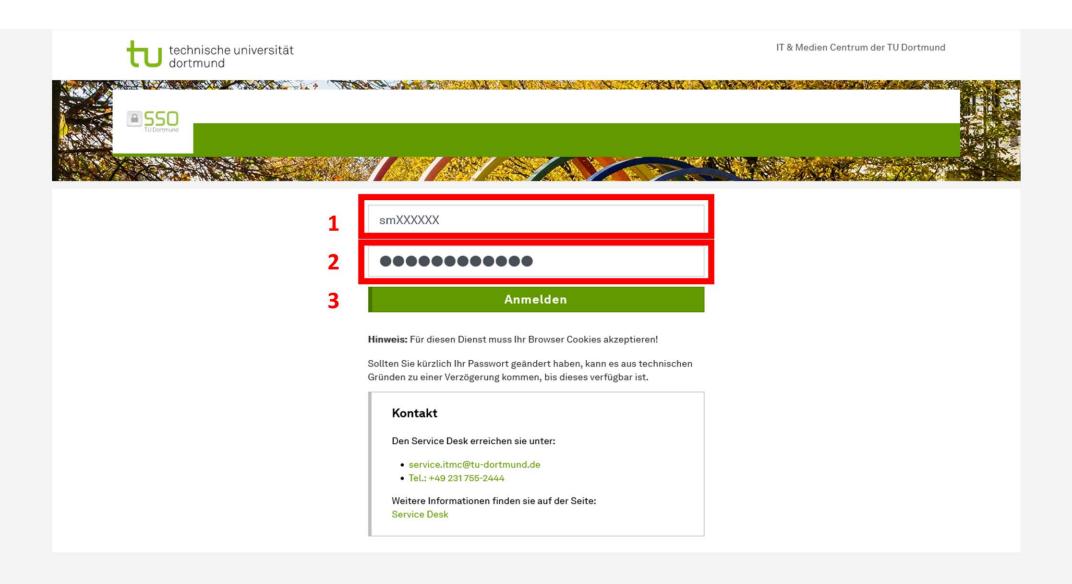

# Fill in your log in information:

- 1. Your userID, usually consisting of the letters sm + the first two letters of your given name + the first four letters of your last name.
- 2. Your password
- 3. Click the green button to log in.

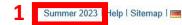

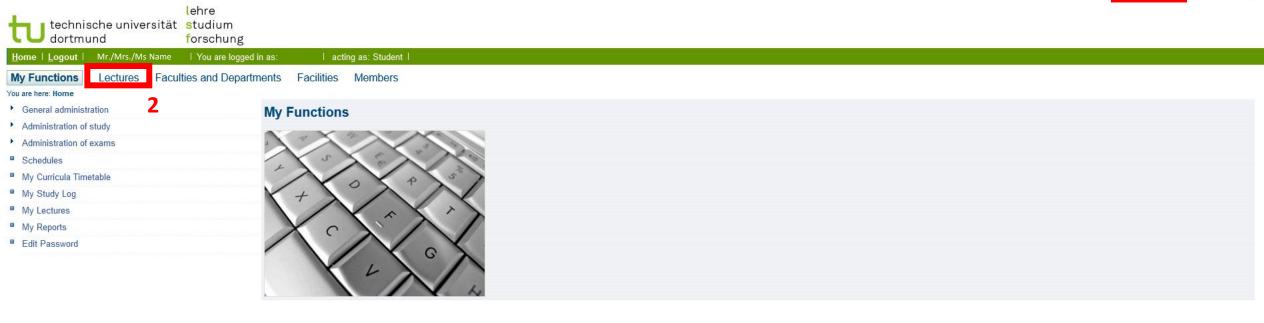

- 1. Make sure correct semester is has been selected (here: Summer Semester 2023)
- 2. To look for available courses click on the "Lectures" button.

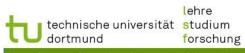

Home | Logout | Mr./Mrs./Ms Name | You are logged in as: smXXXXXX | acting as: Student |

My Functions Lectures Faculties and Departments Facilities Members

Course Overview

- Search for Lectures
- Curricula Timetable
- Curricula Timetable (List)
- Schedules
- Lectures today
- Lectures cancelled today

## Lectures

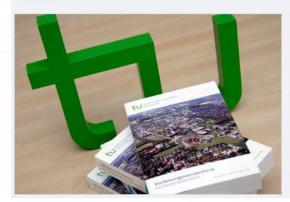

View: > short > medium > long

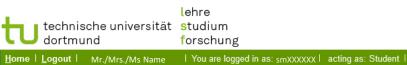

Faculties and Departments Facilities Members My Functions Lectures

You are here: Home Lectures Course Overview

| 0 | Course Overview            |
|---|----------------------------|
| • | Search for Lectures        |
| • | Curricula Timetable        |
| • | Curricula Timetable (List) |
| • | Schedules                  |
|   | Lectures today             |
| 6 | Lectures cancelled today   |
| • | Hide menu                  |
|   |                            |

Course Overview (SoSe 2023) Course Catalog **1** Mathematics Physics 1 Chemistry and Chemical Biology

 Biochemical and Chemical Engineering Mechanical Engineering

Electrical Engineering and Information Technology

Spatial Planning

Computer Science

1 Statistics

Architecture and Civil Engineering

Business and Economics

Educational Research, Psychology and Sociology

Rehabilitation Sciences

Human Sciences and Theology

Cultural Studies

1 Arts and Sports Science

Sozialwissenschaften

1 Institute of Environmental Research (INFU)

1 IT and Media Center (ITMC)

1 Center for Higher Education (zhb): Departments of Foreign Languages, Academic Teaching & Faculty Development, Continuing Education, Disability and Studies (DoBus)

Central Student Advisory Service

Studium Fundamentale

studium oecologicum

1 Teacher Training (cross-faculty)

1 Lectures held in English

1 UA Ruhr Online Campus

Select the correct faculty. In your case "Human Sciences and Theology" (Humanwissenschaften & Theologie).

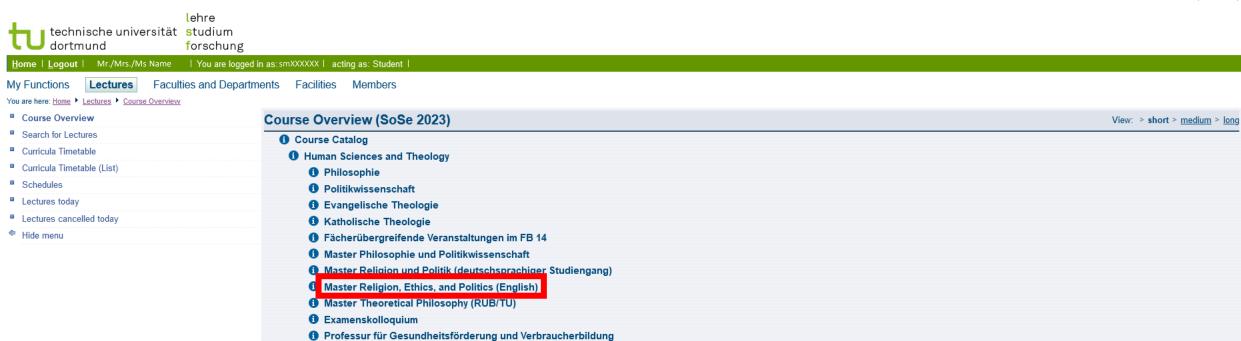

Select your course of studies (MaREPol) to get to the module overview.

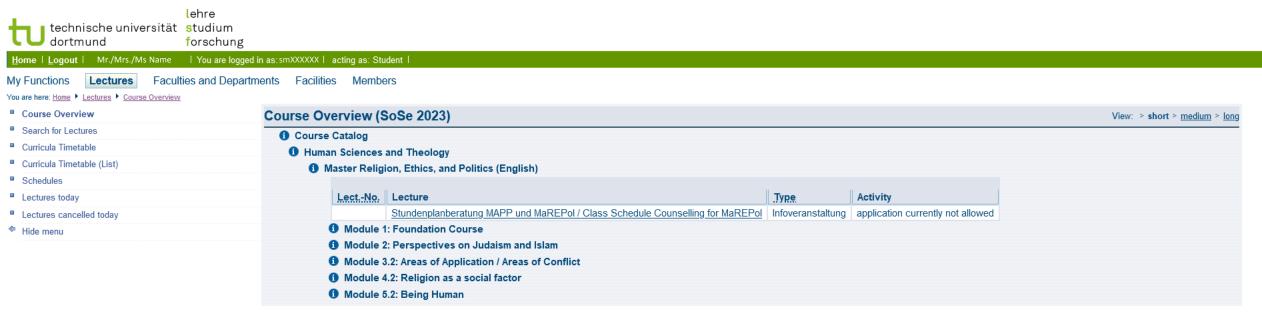

Here you can select any module you wish to take a course in. For assistance regarding course selection look into your module handbook. Make sure you fulfill the all requirements, and that course registration is still open (check the different deadlines in advance).

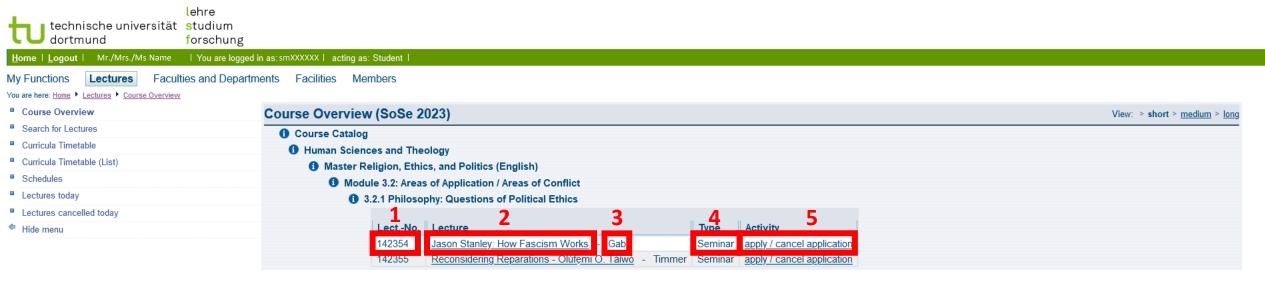

After selecting a module (in this case 3.2.1) you already find basic information regarding the course, including

- 1. The lecture number
- 2. The name of the course
- 3. The lecturer
- 4. The course type (example: seminar, lecture, "Blockseminar", etc.)
- 5. And whether course applications are still possible.

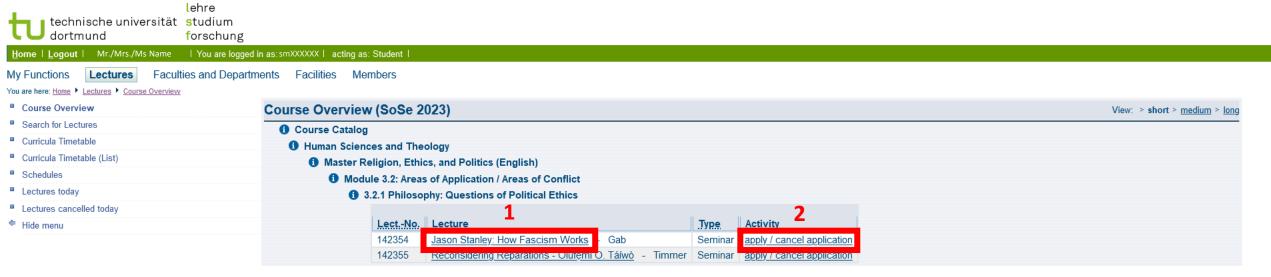

### You can either

- 1. Click "apply / cancel application" to apply for course registration or cancel a previous application for said course
- 2. Click on the course to get further information

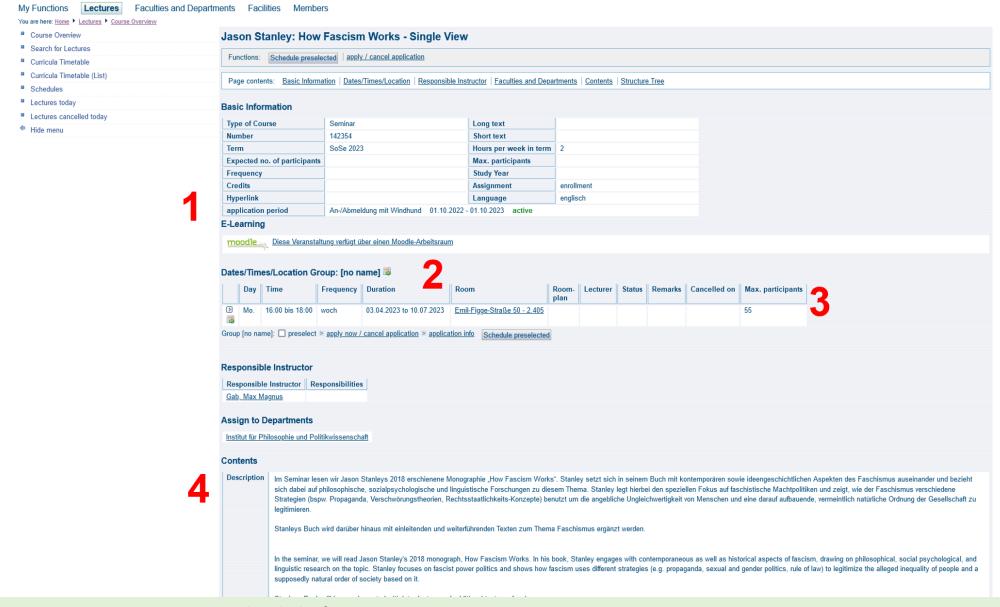

Once you click on the course you can receive more detailed information,

- 1. The application period,
- 2. Time and place of the course,
- 3. The maximum number of participants,
- 4. An overview of course contents.

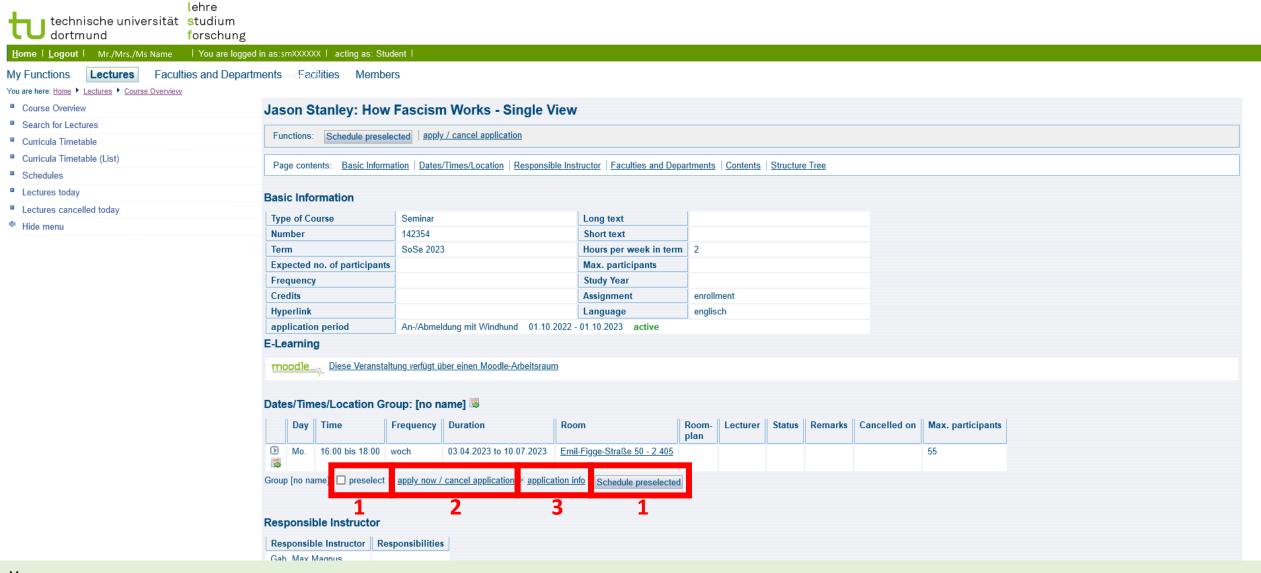

## You can now

- 1. preselect the course to your schedule (note: the course will appear in your schedule but you still need to apply)
- 2. apply for the course
- 3. look at the application info

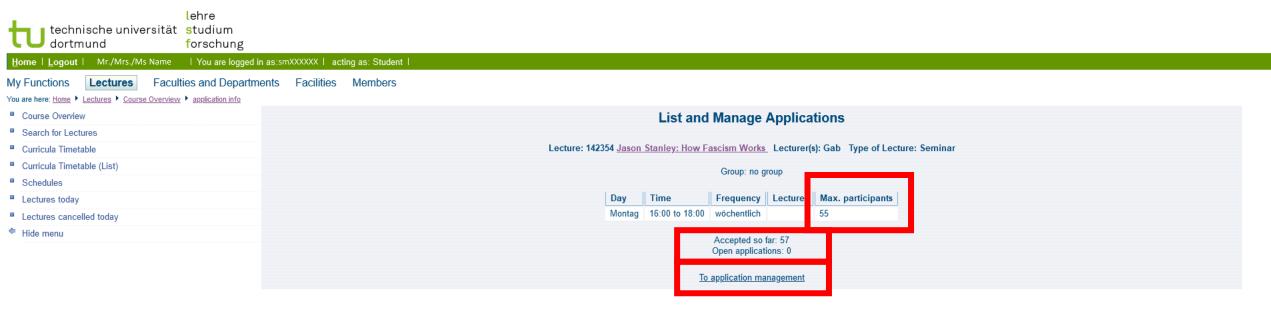

Clicking on "application info" you will see how many students have already been accepted, how many applications are still open, and how many participants are regularly accepted to the course.

Clicking on "To application management" will take you to the application screen.

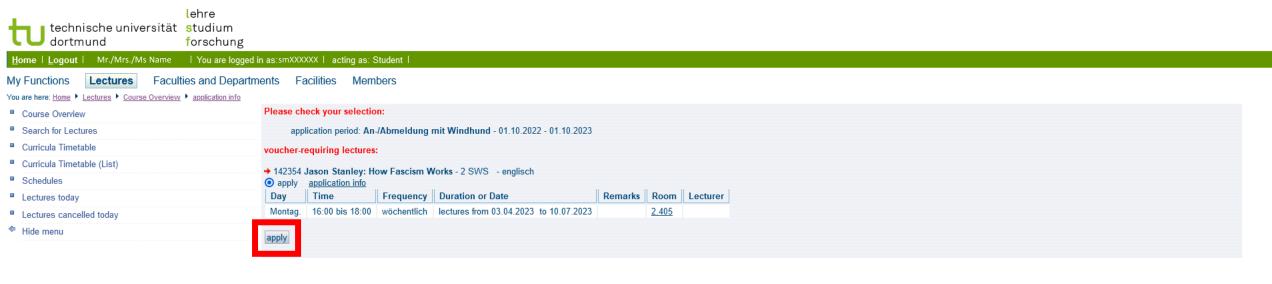

On the application screen you can check your selection. If everything is correct click "apply".

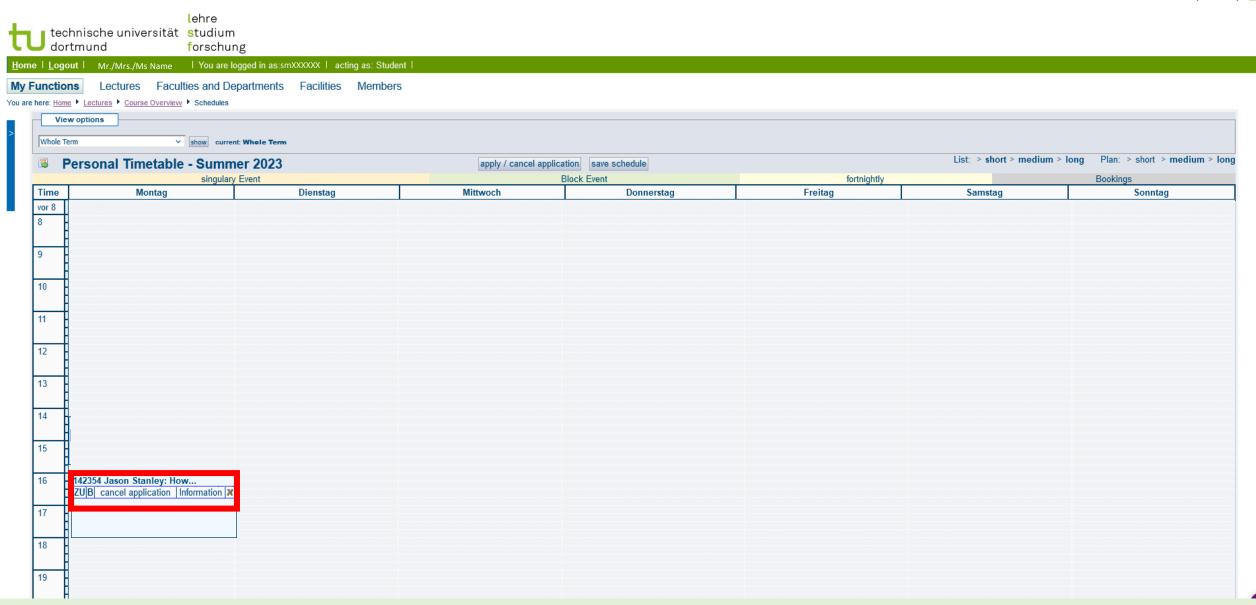

Once you have applied, the course will appear in your schedule.

If you have been ACCEPTED the application status will change to "ZU". This might take a while. Usually at least until the end of the application period.